# **Оглавление**

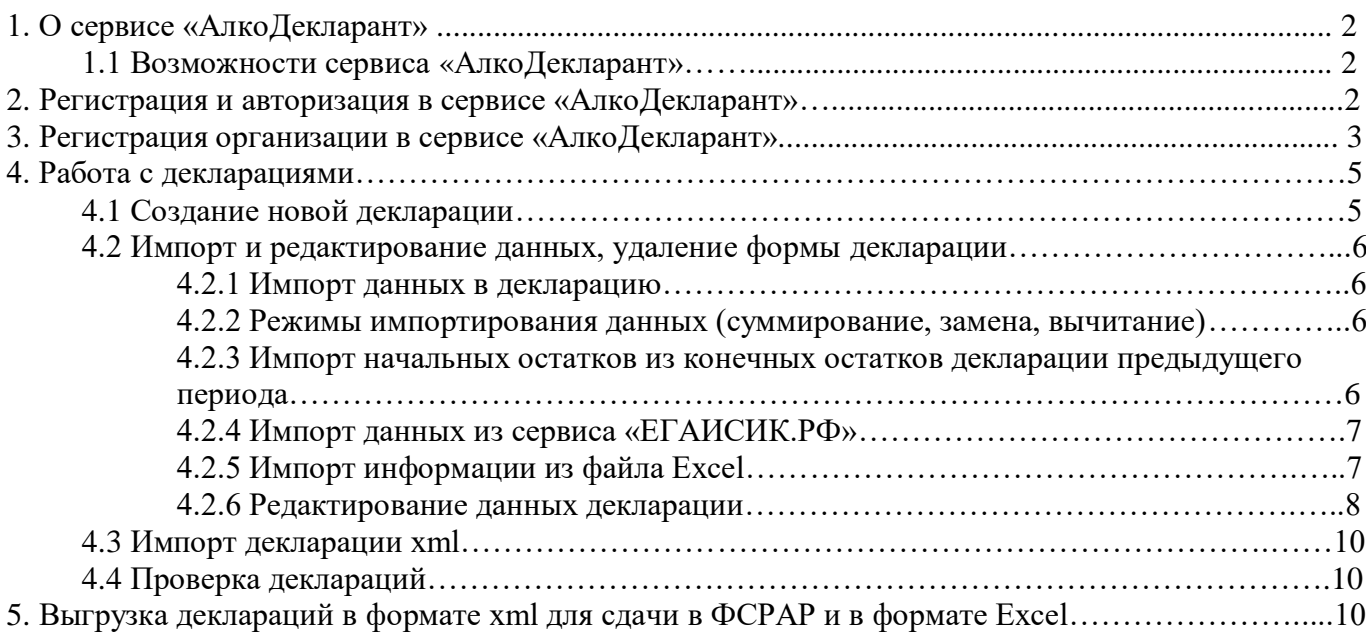

# **1. О сервисе «АлкоДекларант»**

Сервис «АлкоДекларант» предназначен для формирования деклараций новых версий, действующих с 2021 года 7 и 8 формы в электронном виде в виде файлов xml, в форматах, отвечающих требованиям действующего законодательства. Сервис является бесплатным, размещается на сайт[е https://егаисик.рф](https://егаисик.рф/)

#### **1.1 Возможности сервиса «АлкоДекларант»**

- выгрузка новых форматов (с 2021 года) форм 7 и 8 алкогольных деклараций;
- импорт данных в декларацию из сервиса «ЕГАИСИК.РФ»;
- импорт данных об оборотах и остатках из файлов EXCEL;
- преобразование деклараций из старого формата в новый;
- вычисление конечных остатков из начальных и оборотов;
- арифметическая проверка деклараций;
- проверка деклараций на соответствие xsd-схемам ФСРАРа;
- неограниченное количество организаций и подразделений.

### **2. Регистрация и авторизация в сервисе «АлкоДекларант»**

При переходе на стартовую страницу сервиса Импорт информации из файлов декларации xml» появляется окно авторизации/регистрации (рис.2.1)

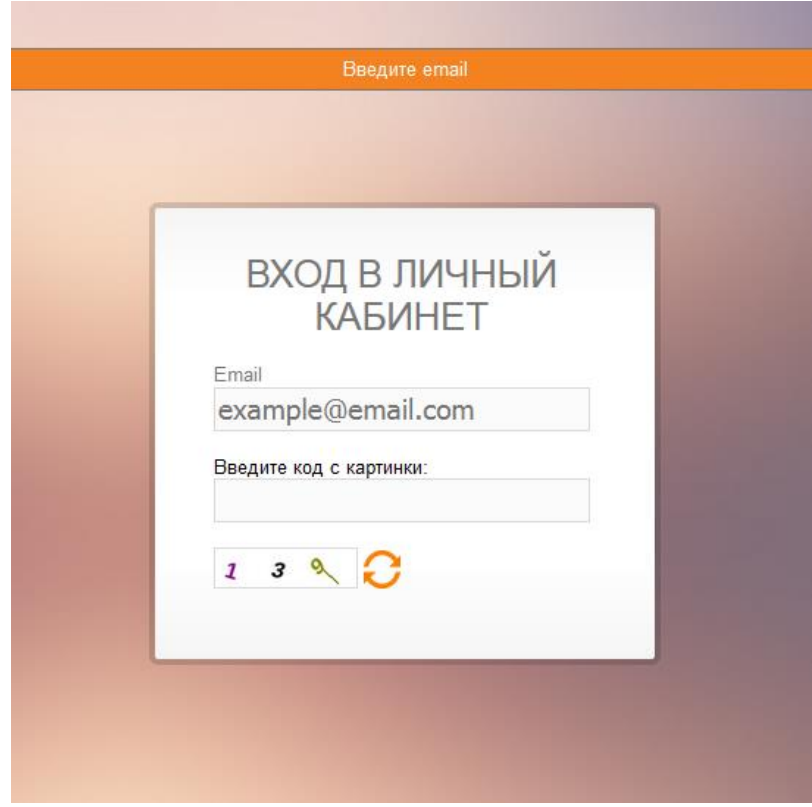

#### Рис. 2.1

В нем необходимо ввести Ваш адрес электронной почты, на который зарегистрирован или будет зарегистрирован личный кабинет, во вторую строку вводится капча, затем необходимо нажать на кнопку «Войти».

Если на введенный адрес электронной почты уже зарегистрирован личный кабинет, то появится форма авторизации, где необходимо ввести пароль. Если же на введенный адрес электронной почты личный кабинет еще не зарегистрирован, то появится форма регистрации, в которой просто необходимо подтвердить адрес электронной почты, нажав кнопку «Зарегистрировать» (рис. 2.2).

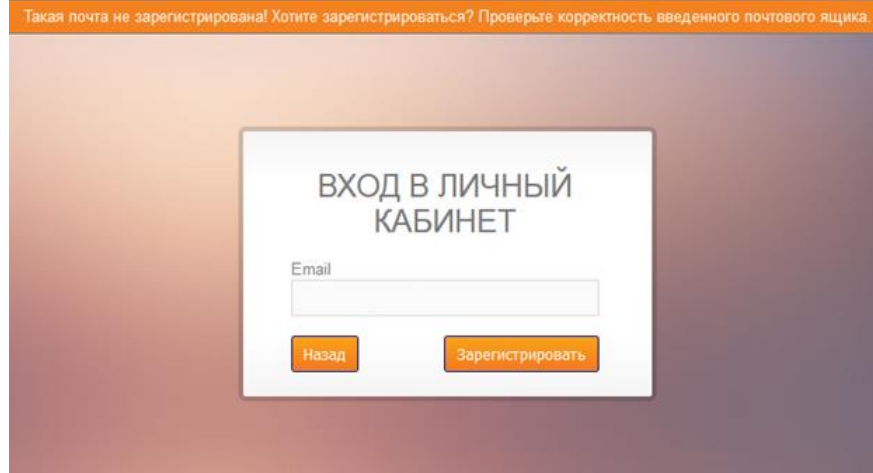

## Рис. 2.2.

На указанный Вами адрес электронной почты будет выслано электронное письмо с данными авторизации (логин и пароль) и ссылкой для активации личного кабинета и входа в сервис без ввода логина и пароля. Для активации личного кабинета необходимо перейти по этой ссылке в течение 24 часов, иначе введенный адрес электронной почты будет удален, как ошибочно введеный. В дальнейшем вход в сервис может осуществляться с использованием логина и пароля, либо по высланной ссылке без ввода логина и пароля.

Если по каким-либо причинам Вы не можете войти в сервис (потеряны/забыты логин или пароль), воспользуйтесь функцией восстановления доступа. Найти её Вы можете в окне входа – кнопка "Забыли пароль?". После перехода по ссылке будет сгенерирован новый пароль и токен для входа в учетную запись (рис.2.3). Нужно будет проверить электронную почту.

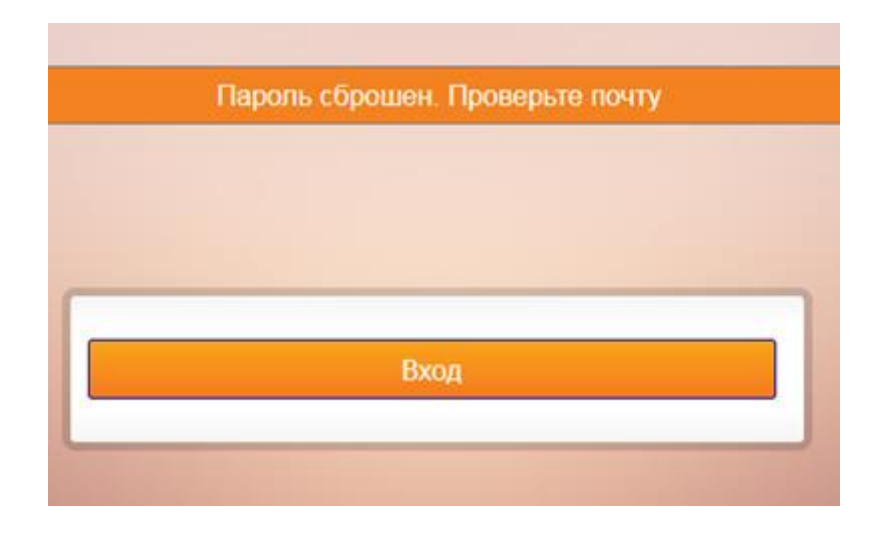

Рис. 2.3

# **3. Регистрация организации в сервисе «АлкоДекларант»**

После входа в сервис Вы попадёте на стартовую страницу, где можете создать или добавить организацию. Нажмите кнопку с плюсом, которая находится рядом с окном «Мои организации» (рис. 3.1).

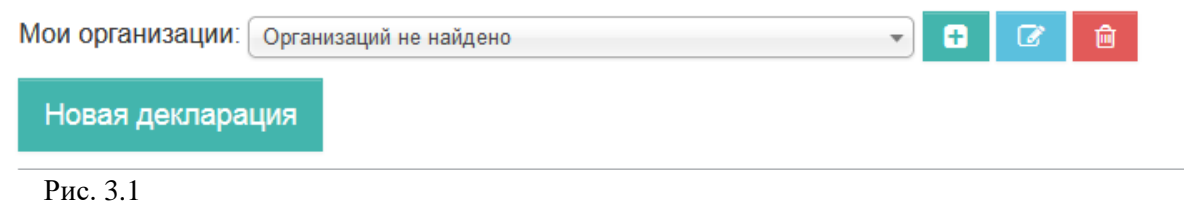

В появившемся окне заполните необходимые реквизиты организации. Нажать кнопку «Создать».

**Внимание! Возможно автоматическое создание организации и её обособленных подразделений путем импорта готовой декларации (см. п.4.3 Импорт декларации) за предыдущий период.**

**Внимание! При создании организации для индивидуального предпринимателя необходимо выбрать «Физ.лицо» (рис. 3.2)**

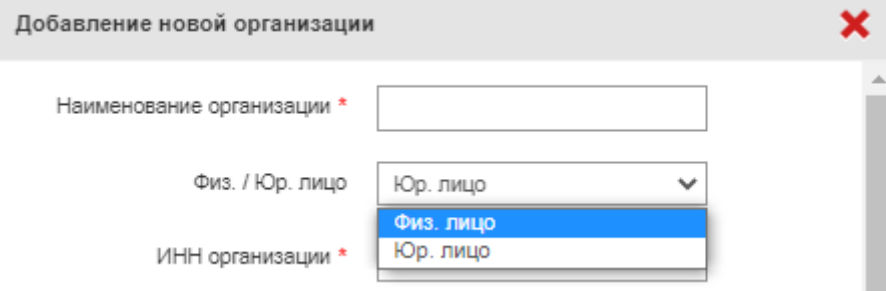

Рис.3.2

Поле «Токен API Егаисик» заполняется, если вы планируете делать импорт данных в декларацию из сервиса ЕГАИСИК.РФ.

Получить токен API Егаисик, можно в панели администрирования, в окне редактирования учётной записи администратора (кнопка •) (рис.3.3) или в сервисе ЕГАИСИК.РФ во вкладке «Входящие **«отчетность** 

накладные» кнопка «Отчетность в ФСРАР»  $\bullet \bullet$  СРАР , далее кнопка «Получить токен API» рис 3.4.

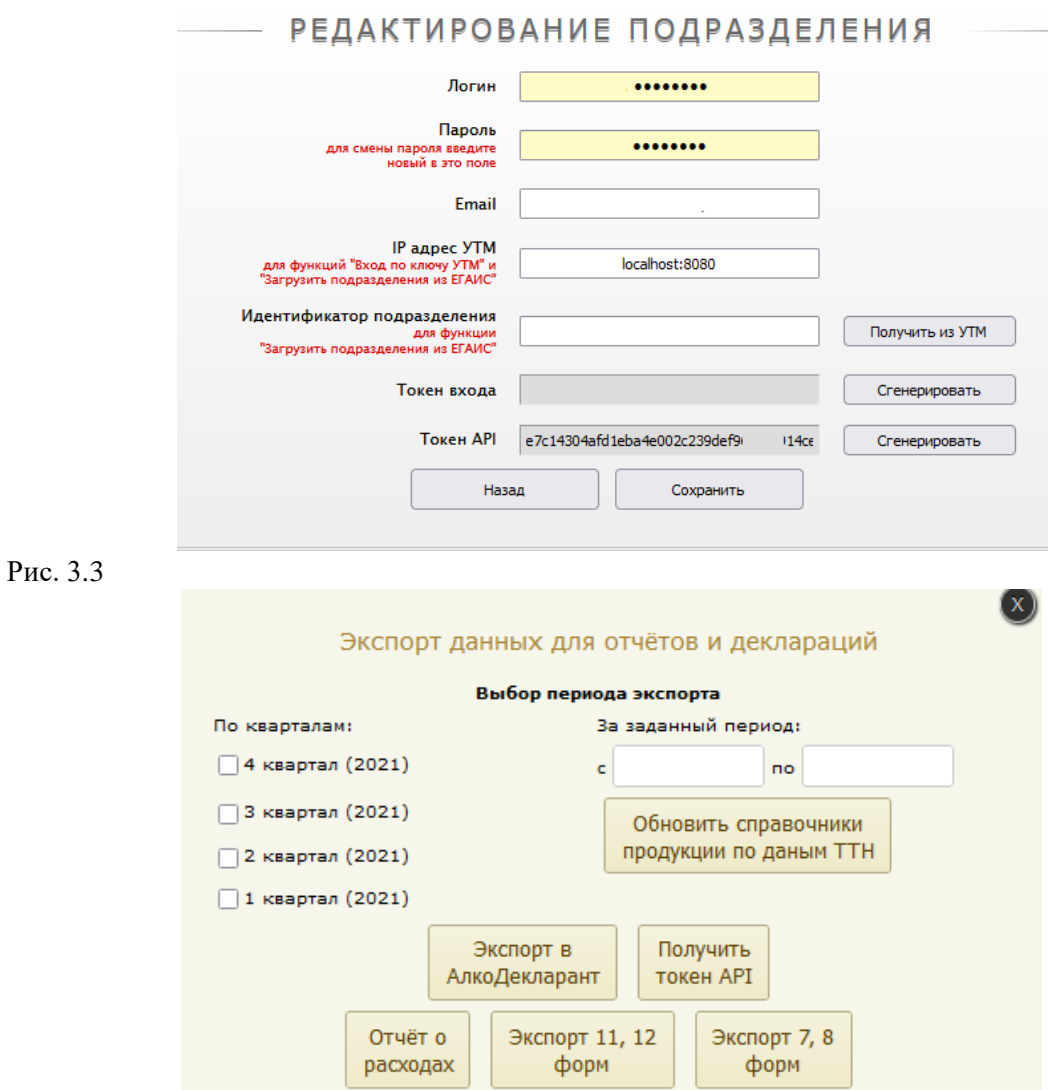

Рис. 3.4

Как посмотреть и/или сгенерировать этот токен также можно узнать из главы 6.1 документации сервиса «ЕГАИСИК.РФ».

**Внимание!!! При создании декларации путем импорта данных из сервиса ЕГАИСИК.РФ «Подразделение организации» создается автоматически. НЕОБХОДИМО проверить реквизиты обособленного подразделения и заполнить необходимые данные (наименование, адрес реализации алкогольной продукции).**

Для того, чтобы самостоятельно создать «Подразделение организации», на боковой панели нажмите кнопку «Подразделения» (рис. 3.5), далее кнопку с плюсом. В появившемся окне заполните необходимые реквизиты обособленного подразделения.

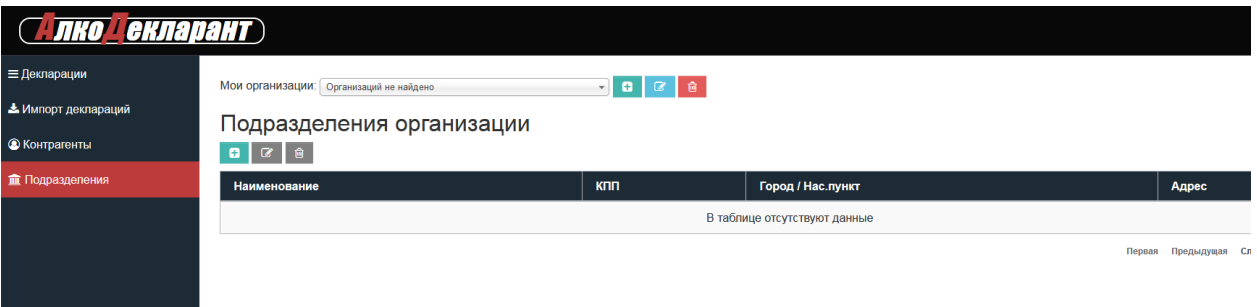

Рис. 3.5

# **4. Работа с декларациями.**

# **4.1 Создание новой декларации.**

Для добавления декларации нажмите кнопку «Новая декларация», раздел «Декларации» (рис. 4.1.1).

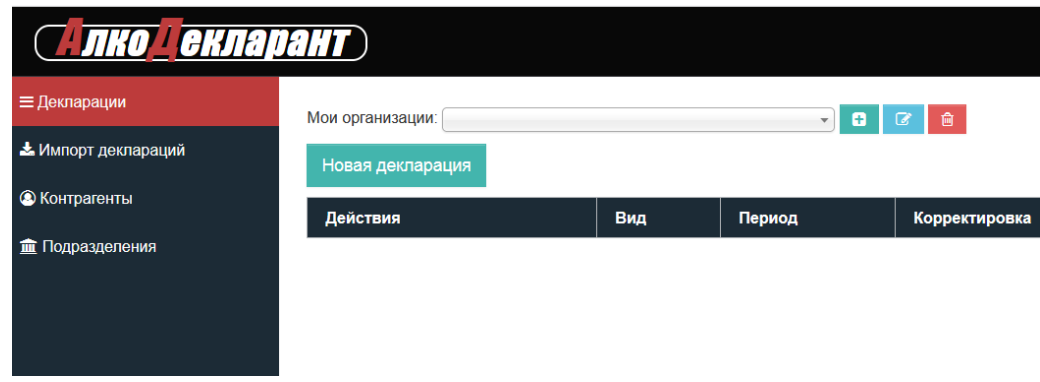

Рис.4.1.1

В появившемся окне «Создание новой декларации», выберите форму декларации (возможно выбрать 7 или 8 формат), отчетный период (квартал), год, вид документа (первичная или корректирующая), при формировании корректирующей декларации укажите «Номер корректировки».

После ввода всех данных нажмите кнопку «Сохранить», после чего Вы вернетесь в раздел «Декларации». В указанном окне появятся созданная Вами форма декларации, предназначенная для дальнейшего заполнения (Рис. 4.1.2).

| Е Декларации         | 50 C &<br>Мои организации: |     |            |                      |                |                  |              |  |  |
|----------------------|----------------------------|-----|------------|----------------------|----------------|------------------|--------------|--|--|
| • Импорт деклараций  | Новая декларация           |     |            |                      |                |                  |              |  |  |
| <b>• Контрагенты</b> | Действия                   | Вид | Период     | <b>Корректировка</b> | Ошибки         | Дата создания    | Скачать      |  |  |
| пи Подразделения     | QCB                        |     | 1 кв. 2021 | Первичная            | Не проверялась | 09.12.2021 12:26 | $\mathbf{B}$ |  |  |

Рис. 4.1.2

#### **4.2 Импорт и редактирование данных, удаление формы декларации.**

На главной странице в списке деклараций в столбце «Действия», расположены кнопки для осуществления необходимых действий с созданной формой декларации.

Для просмотра, внесения или изменений данных в декларации нажмите кнопку  $\overline{Q}$ 

 $\overline{a}$ Для редактирования формата, отчетного периода и вида документа нажмите кнопку

Для удаления декларации из списка нажмите кнопку

#### **4.2.1 Импорт данных в декларацию.**

Разные части декларации могут заполняться путем импорта из разных источников данных, например: - справочные данные – из предыдущих деклараций, сервиса «ЕГАИСИК.РФ».

- начальные остатки – из конечных остатков предыдущих деклараций;

- закупки, возвраты, а также, другие поступления и расходы продукции – из файлов Excel, из сервиса «ЕГАИСИК.РФ».

Так же все данные могут вводиться вручную, см. п.4.2.5. Ниже мы рассмотрим, как импортировать разные части деклараций из различных источников данных

Нажмите кнопку  $\blacksquare$ , в открывшемся разделе нажмите кнопку «Импорт данных» (рис. 4.2.1.1)

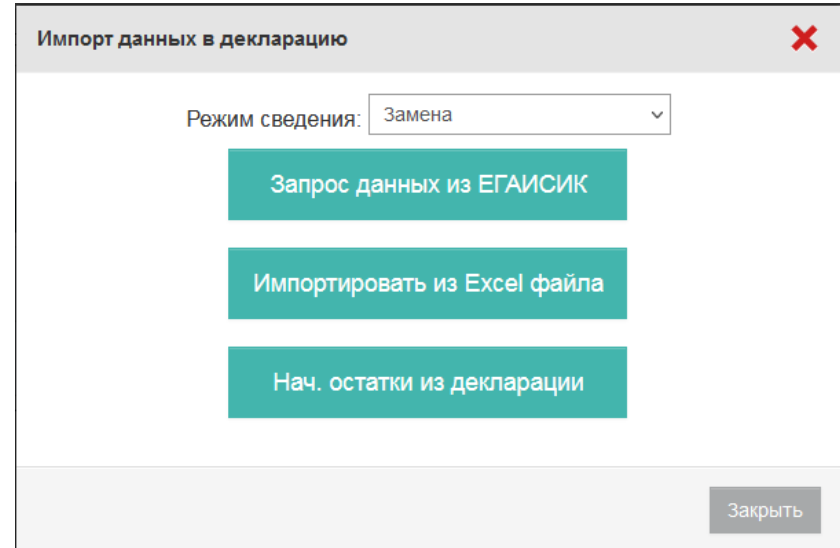

Рис. 4.2.1.1

Сначала выберите режим загрузки данных в декларацию.

#### **4.2.2 Режимы импортирования данных (суммирование, замена, вычитание).**

Импорт данных имеет 3 режима: суммирование, замена и вычитание.

В режиме «суммирование» данные, находящиеся в файле импорта, будут суммироваться с данными, находящимися в декларации.

В режиме «замена», данные в столбцах, соответствующих найденным в файле импорта, будут предварительно удаляться по тем подразделениям КПП (названия) которых будут встречаться в файле импорта.

В режиме «вычитание» данные, находящиеся в файле импорта, будут вычитаться из данных, находящихся в декларации (режим может служить для исправления ошибочного импорта в режиме «суммирование»).

**4.2.3 Импорт начальных остатков из конечных остатков декларации предыдущего периода**

Весь импорт данных в существующую (созданную) декларацию осуществляется в форме декларации по кнопке «Импорт данных». При нажатии данной копки, появляется выпадающее меню со следующими пунктами: «Запрос данных из ЕГАИСИК», «Импортировать из Excel файла», «Нач. остатки из декларации» рис. 4.2.1.1.

Выбираем пункт «Нач. остатки из декларации», перед Вами появится список деклараций по текущей организации рис.4.2.3.1

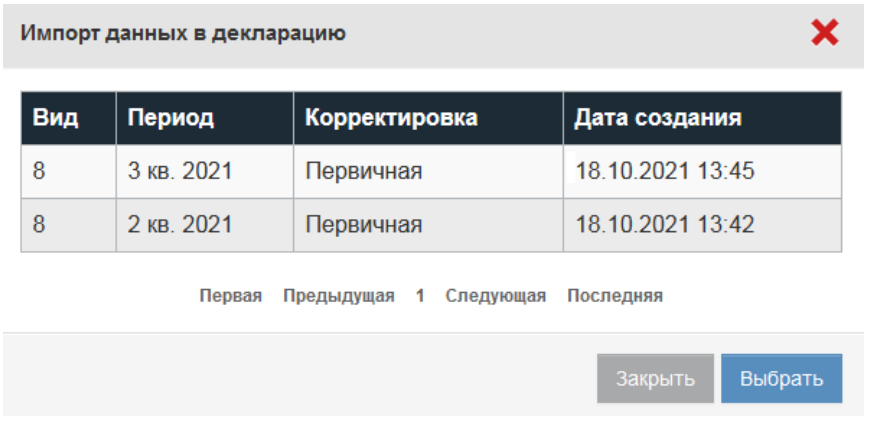

Рис. 4.2.3.1

При выборе декларации из списка, ее конечные остатки будут перенесены как начальные остатки текущей декларации.

Внимание! Остатки переносятся способом «замена». Т.е. сначала удаляются ВСЕ начальные остатки по текущей декларации, а затем загружаются новые.

# **4.2.4 Импорт данных из сервиса «ЕГАИСИК.РФ»**

При нажатии пункта «Запрос данных из ЕГАИСИК», появится окно с выбранными ранее параметрами импорта (суммирование, замена, вычитание), далее нажимаем кнопку «Начать импорт» рис. 4.2.4.1.

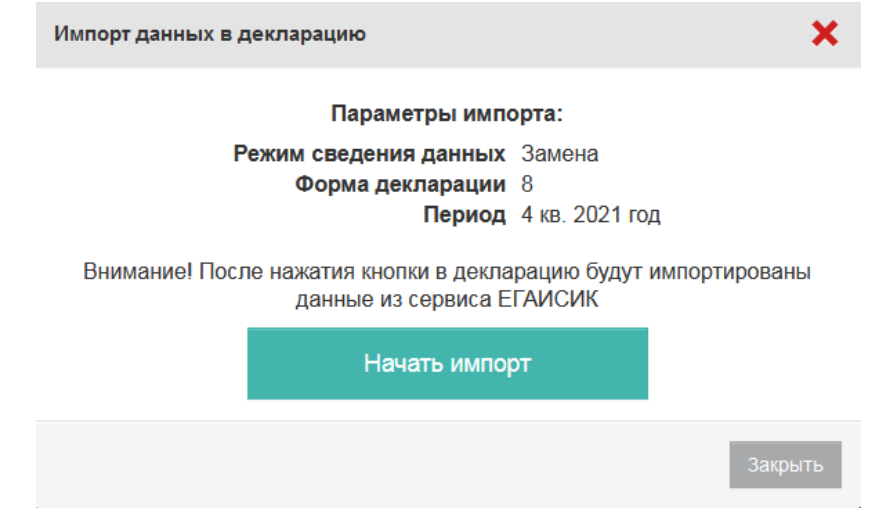

Рис. 4.2.4.1

В текущую декларацию перенесутся данные из сервиса «ЕГАИСИК.РФ» по выбранной в текущей декларации организации и всем ее подразделениям за период декларации. В сервисе «ЕГАИСИК.РФ» не хранятся остатки алкогольной продукции, которые соответствуют ЕГАИС, поэтому начальные и конечные остатки переноситься не будут.

Рекомендуем начальные остатки заполнять по конечным остаткам декларации предыдущего периода, а конечный остаток вычислять автоматически или заполнять из остатков, полученных из ЕГАИС на конец отчетного периода.

После загрузки данных из сервиса ЕГАИСИК.РФ, декларация заполнена, нажимаем кнопку «Назад к декларациям» для выхода в основное меню

#### **4.2.5 Импорт информации из файла Excel**

Сервис «АлкоДекларант» поддерживает импорт данных из файла Excel определенного формата. Файл такого формата можно запросить у поставщика, либо подготовить самим. Например, файлы xml (файлы от поставщиков, декларации, остатки) можно открыть в Excel и скопировать оттуда необходимые данные в нужные колонки файла импорта Excel.

В режиме «замена» можно выбрать только 1 файл excel для импорта, в режиме «суммирование» и «вычитание» можно выбрать несколько файлов excel для импорта через групповое выделение файлов.

Чтобы облегчить подготовку файла импорта данных из Excel мы предлагаем Вам скачать шаблон универсального формата отсюда. Данный шаблон содержит все колонки данных, импорт которых из файлов Excel в настоящее время поддерживается сервисом.

В файле импорта Excel есть обязательные колонки, строка идентификаторов колонок и необязательные колонки. Файл импорта обязательно должен содержать строку с идентификаторами колонок (идентификаторы начинаются с символа #).

Файл импорта обязательно должен содержать колонки, помеченные в шаблоне красным и выделенные жирным шрифтом (в файле импорта их необязательно отмечать цветом и выделять жирным шрифтом). Идентификатор #ИННОрг должен находится в столбце 1 (столбце А). При нахождении этого идентификатора, программа определит остальные идентификаторы столбцов, находящиеся в этой же строке и в соответствии с ними будет импортировать данные.

Все данные, в том числе данные с оборотом продукции и поставками/возвратами могут находиться в одном файле, могут в разных. Если есть данные о поставках/возвратах, то, кроме колонок, выделенных красным цветом, обязательными еще являются колонки, выделенные синим цветом. При этом в колонке поставка/возврат, в случае если это возврат, должно быть значение «возврат» или «да», если там будет другое значение, пустое значение или эта колонка будет отсутствовать, то данные будут загружены как «поставка».

Если в столбце 1, столбце А ниже строки #ИННОрг встретится пустое поле или поле, не содержащее ИНН, то программа это воспримет как окончания данных для импорта деклараций и эта строка, и, все строки ниже этой, импортироваться не будут.

В поле КПП организации для ИП необходимо указывать название точки.

Если ИНН/КПП организации или подразделения, или контрагента не будут найдены в соответствующих справочниках сервиса декларирования, то будут созданы новые записи в этих справочниках, данные которых, необходимо будет дополнить после импорта через интерфейс сервиса.

Можно использовать файл импорта Excel для удаления данных из определенных столбцов декларации. Для этого необходимо использовать режим «замена», добавить идентификаторы столбцов, которые надо удалить и не указывать в них данные.

Шаблон «Универсальный формат» можно использовать для импорта всей информации по декларации. Ненужные колонки можно удалять (в режиме «суммирования» и «вычитания» пустые колонки не на что не повлияют, а в режиме «замена» пустые колонки удалят данные из декларации по соответствующим столбцам).

Так, например, путем удаления колонок из шаблона «Универсальный формат» можно получить шаблон «Обороты» или шаблон «Поставки возвраты».

#### **4.2.6 Редактирование данных декларации.**

Все данные могут вводиться или редактироваться вручную. Для этого на стартовой странице в списке

деклараций нажать на кнопку в столбце «Действия», откроется окно (рис. 4.2.6.1) с данными декларации.

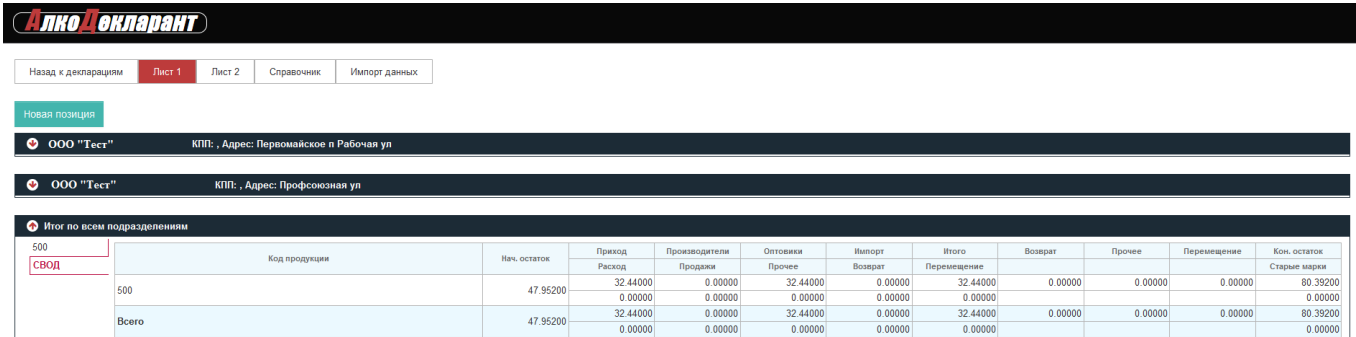

Рис. 4.2.6.1

Кнопка «Лист 1» соответствует разделу 1 декларации, кнопка «Лист 2» соответственно разделу 2. Для создания новой позиции в разделе «Лист 1», необходимо нажать кнопку «Новая позиция», заполнить необходимые данные в открывшемся окне «Добавление новой позиции оборотов», нажать создать.

Для просмотра или редактирования данных в разделе «Лист 1» необходимо выбрать подразделение, далее код вида продукции, строку с нужным производителем/импортером. При нажатии строка подсветится,

и станет активной кнопка для редактирования (рис. 4.2.6.2), при нажатии данной кнопки откроется окно «Изменение данных позиции оборотов», где можно вручную изменить данные.

| Назад к декларациям                                    | Лист 1      | Лист 2            | Справочник         | Импорт данных |          |               |          |          |                            |             |                             |             |              |              |
|--------------------------------------------------------|-------------|-------------------|--------------------|---------------|----------|---------------|----------|----------|----------------------------|-------------|-----------------------------|-------------|--------------|--------------|
| Новая позиция                                          |             |                   |                    |               |          |               |          |          |                            |             |                             |             |              |              |
| О ООО "Тест" , КПП: , Адрес: Первомайское п Рабочая ул |             |                   |                    |               |          |               |          |          |                            |             |                             |             |              |              |
| 500<br>СВОД                                            |             |                   |                    |               |          |               |          |          |                            |             |                             |             |              |              |
|                                                        |             | Производитель     |                    | Нач. остаток  | Приход   | Производители | Оптовики | Импорт   | <b><i><u>MTOFO</u></i></b> | Возврат     | Прочее                      | Перемещение | Кон, остаток |              |
|                                                        |             |                   |                    |               |          | Расход        | Продажи  | Прочее   | Возврат                    | Перемещение |                             |             |              | Старые марки |
|                                                        | 000         |                   |                    | 12.67200      | 7.12800  | 0.00000       | 7.12800  | 0.00000  | 7.12800                    | 0.00000     | 0.00000                     | 0.00000     | 19,8000      |              |
|                                                        | <b>MHH:</b> | $K\Box$           |                    |               | 0.00000  | 0.00000       | 0.00000  | 0.00000  | 0.00000                    |             |                             |             | 0.00000      |              |
|                                                        | 3AO         |                   | $\sqrt{K\Box\Box}$ |               | 30.20400 | 18.65200      | 0.00000  | 18.65200 | 0.00000                    | 18,65200    | 0.00000                     | 0.00000     | 0.00000      | 48.85600     |
|                                                        | <b>MHH:</b> |                   |                    |               | 0.00000  | 0.00000       | 0.00000  | 0.00000  | 0.00000                    |             |                             |             | 0.00000      |              |
|                                                        |             | Итого по коду 500 |                    |               | 42.87600 | 25.78000      | 0.00000  | 25.78000 | 0.00000                    | 25.78000    | 0.00000                     | 0.00000     | 0.00000      | 68.65600     |
|                                                        |             |                   |                    |               |          | 0.00000       | 0.00000  | 0.00000  | 0.00000                    | 0.00000     |                             |             |              | 0.00000      |
|                                                        |             |                   |                    |               |          |               |          |          |                            |             |                             |             |              |              |
| О ООО "Тест", КПП:, Адрес: Профсоюзная ул              |             |                   |                    |               |          |               |          |          |                            |             |                             |             |              |              |
|                                                        |             |                   |                    |               |          |               |          |          |                            |             |                             |             |              |              |
| 500                                                    |             |                   |                    |               |          |               |          |          |                            |             |                             |             |              |              |
| свод                                                   |             | Код продукции     |                    | Нач. остаток  | Приход   | Производители | Оптовики | Импорт   | <b>Wroro</b>               | Возврат     | <b><i><u>Rpovee</u></i></b> | Перемещение | Кон. остаток |              |
|                                                        |             |                   |                    |               | Расход   | Продажи       | Прочее   | Возврат  | Перемещение                |             |                             |             | Старые марки |              |
|                                                        | 500         |                   |                    | 5.07600       | 6.66000  | 0.00000       | 6.66000  | 0.00000  | 6.66000                    | 0.00000     | 0.00000                     | 0.00000     | 11.73600     |              |
|                                                        |             |                   |                    | 0.00000       | 0.00000  | 0.00000       | 0.00000  | 0.00000  |                            |             |                             | 0.00000     |              |              |
|                                                        | Bcero       |                   | 5.07600            | 6.66000       | 0.00000  | 6.66000       | 0.00000  | 6.66000  | 0.00000                    | 0.00000     | 0.00000                     | 11.73600    |              |              |
|                                                        |             |                   |                    | 0.00000       | 0.00000  | 0.00000       | 0.00000  | 0.00000  |                            |             |                             | 0.00000     |              |              |

Рис. 4.2.6.2

Чтобы перейти во второй раздел декларации, нажмите кнопку «Лист 2»

Для создания новой позиции в разделе «Лист 2», выберите нужного поставщика в строке поиска контрагентов (поиск может осуществляться по ИНН или наименованию организации), нажмите кнопку «Добавить поставщика». При отсутствии данного поставщика в ваших контрагентах, добавьте его в разделе «Контрагенты». Далее кнопка «Новая позиция», откроется окно «Добавление новой позиции поступлений/возвратов», заполните необходимые данные.

Для просмотра или редактирования данных в разделе «Лист 2» необходимо выбрать поставщика, строка подсветится (рис. 4.2.6.3), далее откроется окно с детализацией поступлений/возвратов, выберите нужное подразделение, далее строку с накладной, далее строку с видом продукции и производителем/импортером. При нажатии строка подсветится, и станет активной кнопка для

редактирования (рис. 4.2.6.4).

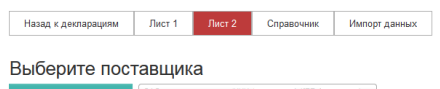

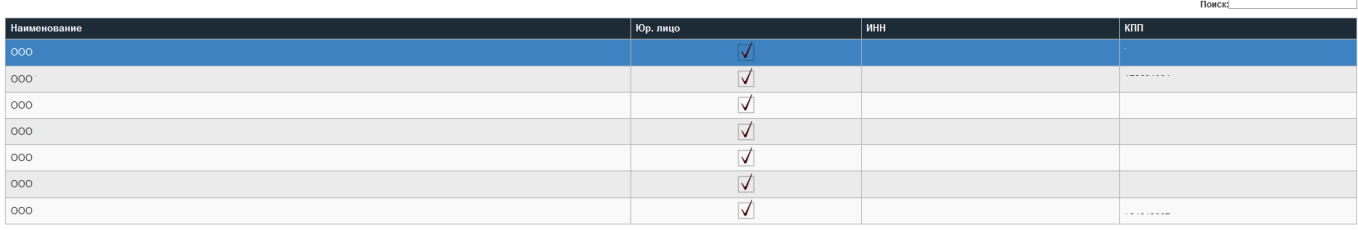

- Предыдущая 1 Следующая -Рис. 4.2.6.3

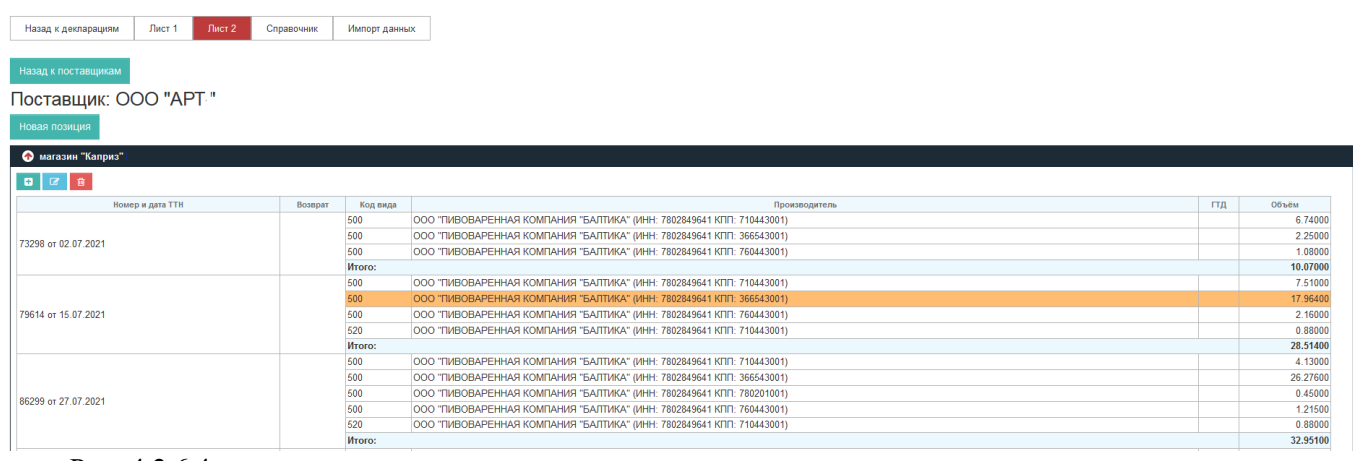

Рис. 4.2.6.4

## **4.3 Импорт декларации xml.**

При нажатии на главной странице сервиса кнопки «Импорт деклараций», появляется окно, где можно выбрать xml файл алкогольной декларации. При импорте декларации создается новая декларация и в нее загружаются данные из xml файла. При этом также создаются справочники (организации, подразделения, контрагенты) если они не найдены по ИНН для организаций, по КПП для подразделений, ИНН+КПП для контрагентов. Для ИП подразделения ищутся по наименованию.

Все xml файлы деклараций старого формата 11 и 12 форм импортируются в сервис «Алкодекларант» как 7 и 8 формы. Таким образом, можно загрузить в сервис xml файл декларации текущего периода, сформированной по старой форме (11,12). В сервис такая декларация загрузится уже как новая 7,8 форма. Соответственно после этого, можно выгрузить эти декларации в xml файл по новой форме (7,8).

#### **4.4 Проверка деклараций**

После внесения всех данных в декларацию рекомендуем проверить ее на арифметическую правильность.

Для этого на главной странице в списке деклараций нажать на кнопку «Не проверялась» в столбце «Ошибки». После запуска проверки деклараций, сервис сверит арифметическую правильность декларации и выдаст соответствующий результат.

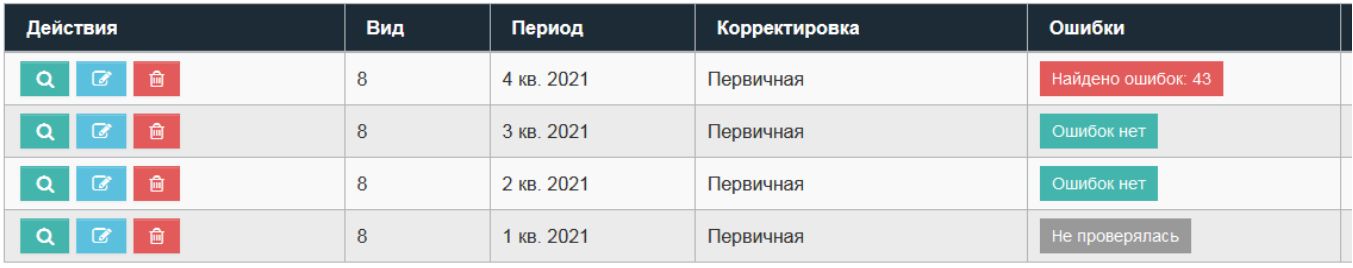

**5. Выгрузка деклараций в формате xml для сдачи в ФСРАР и в формате Excel.**

Чтобы выгрузить декларацию в xml файл, необходимо чтобы она не содержала арифметических ошибок. Как проверить декларацию на арифметические ошибки смотрите в п. 4.3. Чтобы выгрузить декларацию в xml файл необходимо нажать кнопку **. Появится форма с запросом формата выгрузки** (xml или Excel) (рис. 5.1).

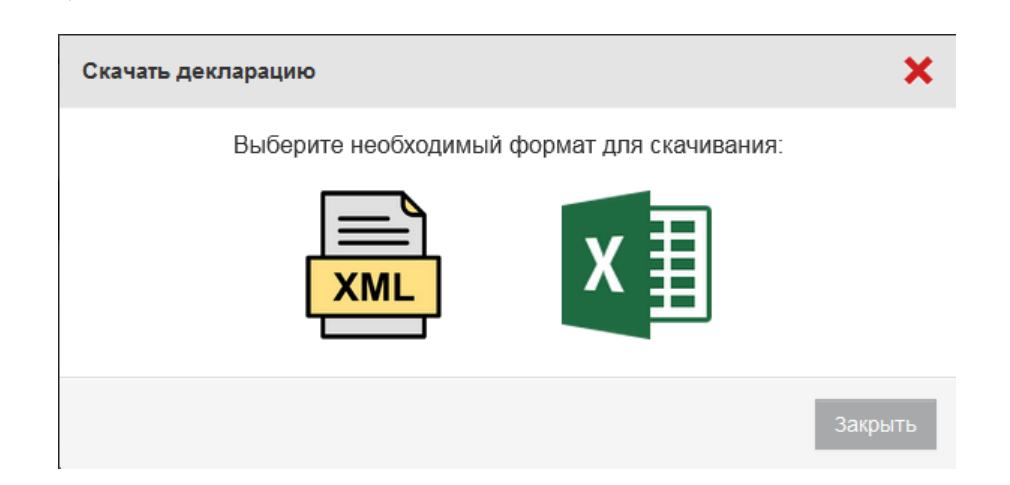

Рис. 5.1

В нашем случае выбираем формат xml. Далее нажимаем кнопку «Выгрузить», будет выгружен файл xml с именем, определенным ФС РАР: R 0  $Z$  ddmmgggg N.xml, где:

R - двухзначный префикс, принимающий значение 07 или 08 в зависимости от формы декларации;

О - идентификатор отправителя информации, состоит из 10 или 12 -разрядного ИНН организации, индивидуального предпринимателя,

Z - информация о периоде декларации, 2 цифры - номер отчетного периода и 1 цифра -последняя цифра года, за который передается информация;

gggg - год, mm - месяц, dd - день формирования передаваемого файла;

N - идентификационный номер файла - номер передаваемого файла (36-символьный номер

передаваемого файла, формируется с использованием глобально уникального идентификатора GUID). Данный файл перед выгрузкой, будет автоматически проверен сервисом на соответствие утвержденному формату с помощью, соответствующей xsd схемы, в случае выявления несоответствий формату (незаполненные ИНН, КПП, адреса и пр.) будет выдана соответствующая ошибка и файл выгружен не будет. В этом случае необходимо устранить ошибку и повторить выгрузку декларации.

Чтобы выгрузить декларацию в универсальный формат Excel, необходимо нажать кнопку  $\Box$  на главной странице сервиса. Появится форма с запросом формата выгрузки ((xml или Excel) (рис. 5.1). В нашем случае выбираем формат «Excel». Далее нажимаем кнопку «Выгрузить», будет выгружен файл Excel.